## **PV204 Security technologies**

#### **Hardware Security Modules (HSM), PKCS#'**

Petr Švenda [svenda@fi.muni.cz](mailto:svenda@fi.muni.cz) Faculty of Informatics, Masaryk University

Centre for Research on **Cryptography and Security** 

www.fi.muni.cz/crocs

### **Laboratory**

- Utilization of HSM capabilities over PKCS#11 interface
	- SoftHSM PKCS#11 token
	- Login user
	- Import keys
	- Use keys
- PKCS#11 usage in other software
	- Using PKCS#11 token as keyfiles storage for TrueCrypt

### **Order of steps**

- 1. Intro into PKCS#11 API (not covered at lecture)
- 2. Install and create own virtual SoftHSM token
- 3. Commented debug throw PKCS11Example code
- 4. Homework assignment

# **Prepare SoftHSM (Windows)**

- Download binary for your OS
	- https://github.com/disig/SoftHSM2-for-Windows
- Prepare system variables
	- set SOFTHSM2\_CONF=h:\Apps\SoftHSM2\etc\softhsm2.conf
- Create and initialize new software token
	- softhsm2-util.exe --init-token --slot 0 --label "My token 1"
- Troubleshooting:

**CROCS** 

- Softhsm2-util crash: dll is not available (PATH, try to put softhsm2.dll into current folder)
	- Still crash, check if softhsm2.dll is used (NOT softhsm2-x64.dll)
- Error: Could not initialize library (check your system variable SOFTHSM2\_CONF – name of file should be also included)
	- Check also directories.tokendir inside softhsm2.conf
- ERROR 30: Could not initialize the token (wrong path to software tokens in www.fi.muni.cz/crocs | PV204: Hardware Security Modules

## **Prepare SoftHSM (Linux)**

- Use libsofthsm
- http://manpages.ubuntu.com/manpages/utopic/man 1/softhsm.1.html

#### **Software token(s)**

**>**softhsm2**-**util**.**exe **--**init**-**token **--**slot 0 **--**label "MyToken 1" **\*\*\*** SO PIN **(**4**-**255 characters**) \*\*\*** Please enter SO PIN**: \*\*\*\*\*\*** Please reenter SO PIN**: \*\*\*\*\*\* \*\*\*** User PIN **(**4**-**255 characters**) \*\*\*** Please enter user PIN**: \*\*\*\*** Please reenter user PIN**: \*\*\*\*** The token has been initialized**.**

- New directory (GUID) with software token created in SoftHSM2\var\softhsm2\tokens\ folder
- Multiple tokens can be created
	- Change **--**slot 0 to **--**slot X for additional tokens
	- Otherwise token in slot 0 is overwritten

### **Management of software PKCS#11 token**

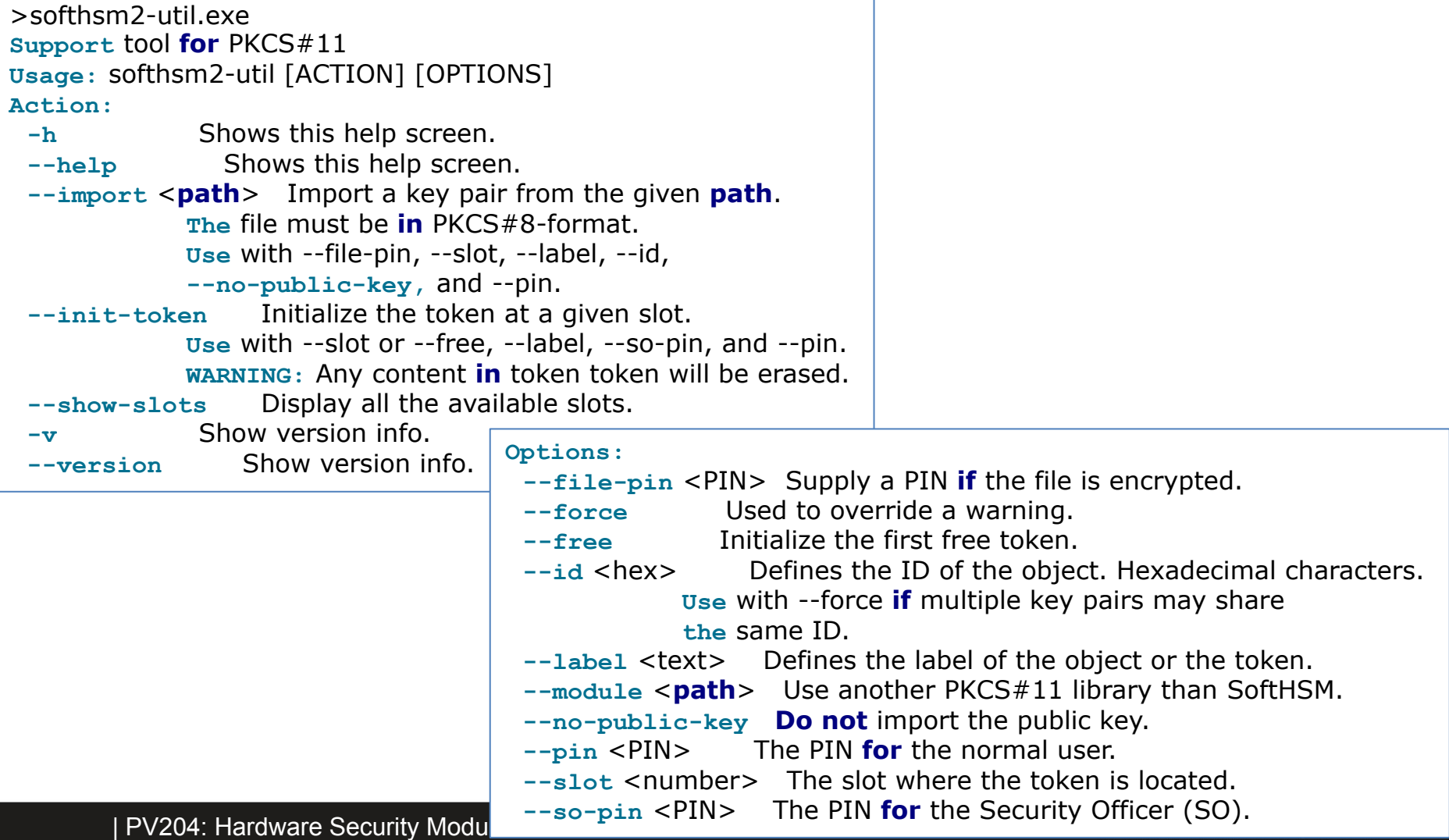

# **AT THIS MOMENT, WE HAVE AT LEAST ONE INITIALIZED TOKEN**

| PV204: Hardware Security Modules

www.fi.muni.cz/crocs

### **Use of PKCS#11 – program API**

- Pre-prepared project for Visual Studio – PKCS11Example inside 06\_SoftHSM
- Example tests of functionality in PKCS11Test
	- List available tokens (slot, token)
	- List of supported cryptographic mechanisms
	- PIN login/change (user CKU\_USER, admin CKU\_SO)
	- Create and find objects (public, private)
	- Generate random data on token
- Compile, run and inspect in debug mode
- Try to understand what functions are doing

#### **Own work – during this lab**

1. Write own function, which will insert private object with label "VeraCrypt secret1" into token

 $-$  Private object  $\Rightarrow$  user must be logged in (C Login)

- 2. Write own function, which will list all private objects on token including values
	- C\_FindObjectsInit, C\_FindObjects, C\_FindObjectsFinal
- 3. Change insert function so that value of objects will be randomly data generated by token itself
	- obtained previously via C\_GenerateRandom() function

### **Use of PKCS#11 – TrueCrypt/VeraCrypt**

- Use P#11 token to increase security of VeraCrypt password
- Settings $\rightarrow$ Security tokens $\rightarrow$ Select library
	- Point to softhsm2-x64.dll
- Important: at least one private object must exists on token
	- VeraCrypt will search for private objects on token and fail with GENERIC\_ERROR if not found
	- Use private object "VeraCrypt secret1"
- Volumes $\rightarrow$ Create new volume
	- (Set standard volume info in wizard)
	- Volume Password $\rightarrow$ Use keyfiles $\rightarrow$ Keyfiles  $\rightarrow$ Add token files
	- New volume should be created and PIN required on mount

#### **CROCS**

#### www.fi.muni.cz/crocs

#### **CRふCS**

#### **Homework – RSA with PKCS#11 token**

- Create application capable to decrypt with RSA private key stored on PKCS#11 token
	- Private key will stay on a token after application end
- Decryption key (RSA-2048b) is generated on-token
	- C\_GenerateKeyPair()
	- Public key is exported into file
	- Private key is usable only after PIN verification (CKU\_USER)
- Token will decrypt only after login with user PIN – PKCS#1 format for RSA will be used (CKM\_RSA\_PKCS)
- Use SoftHSM as PKCS#11 token for testing
- Produce short (1xA4) text description of solution
	- Steps and principal usage difference to Signature applet from HW02

#### **CROCS**

#### **Homework – RSA with PKCS#11 token**

- Provide code that will demonstrate:
	- RSA keypair generation
	- Search for object with private key and successful decryption of data
	- Failure of decryption when user PIN is not supplied
	- Destruction of keypair object on token
- You may use existing code as inspiration, but **you can't cut&paste**!
	- [https://www.ibm.com/support/knowledgecenter/SSLTBW\\_2.1.0/com](https://www.ibm.com/support/knowledgecenter/SSLTBW_2.1.0/com.ibm.zos.v2r1.csfba00/testpkcs11_code.htm) [.ibm.zos.v2r1.csfba00/testpkcs11\\_code.htm%23testpkcs11\\_code](https://www.ibm.com/support/knowledgecenter/SSLTBW_2.1.0/com.ibm.zos.v2r1.csfba00/testpkcs11_code.htm)
	- Be aware this code doesn't search for key objects
- Submit before: **8.3. 6am** (full number of points)
	- Every additional started day (24h) means 1.5 points penalization